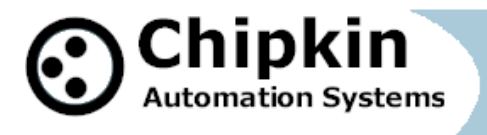

# **Case Study – How to use your phone to connect with Modbus RTU/RS485**

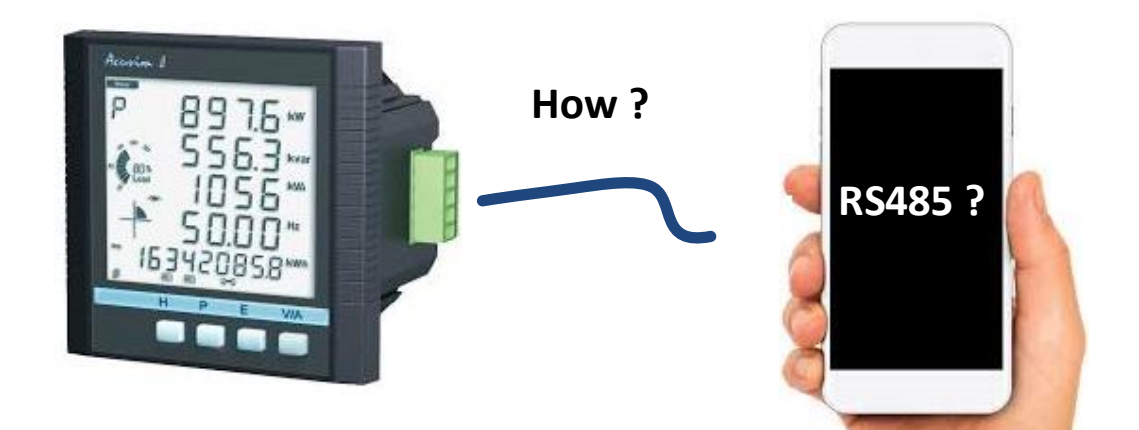

# **RS485 and Modbus RTU on your phone ? -Solved !**

Here is the problem – there is no RS485 port on a phone. This is also true for most laptops.

In this case study we illustrate a method for solving this problem using a **\$10 device** as a solution.

**2020© Chipkin Automation Systems**, 3381 Cambie St, #211, Vancouver, BC, Canada, V5Z 4R3

**Tel:** 1866 383 1657 **Fax:** (416) 915-4024 **Email**: [dfs@chipkin.com](mailto:dfs@chipkin.com) **Website:** [www.chipkin.com](http://www.chipkin.com/) **Page 1 of 11**

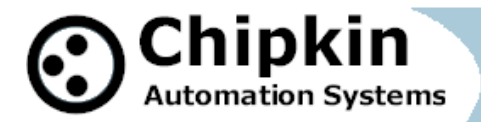

Block Diagram

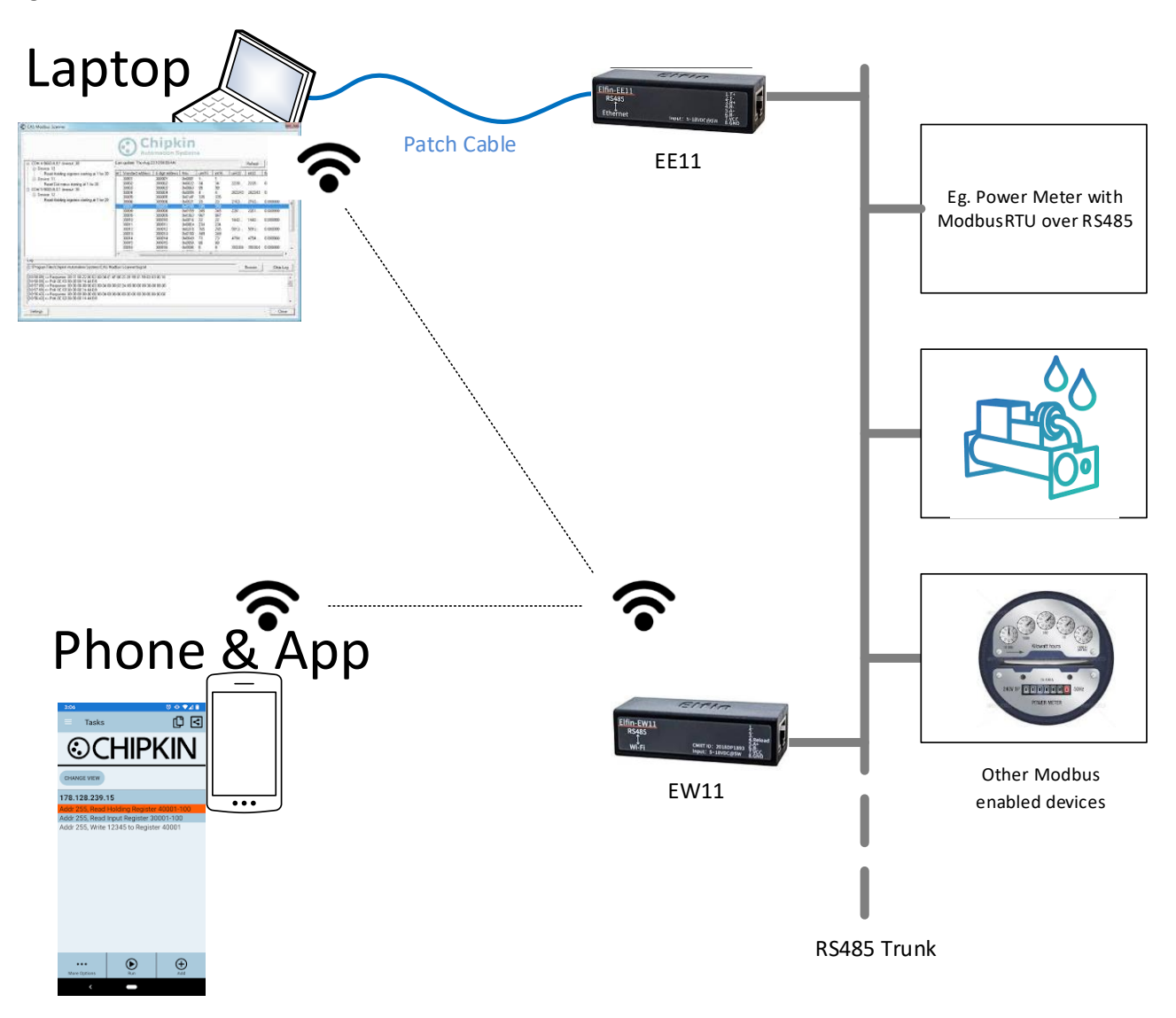

**2020© Chipkin Automation Systems**, 3381 Cambie St, #211, Vancouver, BC, Canada, V5Z 4R3

**Tel:** 1866 383 1657 **Fax:** (416) 915-4024 **Email**: [dfs@chipkin.com](mailto:dfs@chipkin.com) **Website:** [www.chipkin.com](http://www.chipkin.com/) **Page 2 of 11**

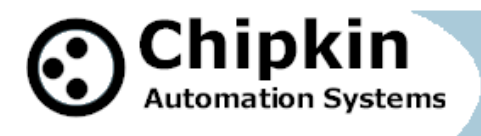

#### **Application – Modbus RTU**

The Chipkin Modbus Scanner App allows your phone to talk RS485 to ModbusRTU enabled devices. Establish a connection using the wiring and methods shown below - in this case study. Then, run the Chipkin Modbus Scanner. Set the IP Address to the IP address of the EE11/EW11. Connect the EE11/EW11 to the RS485 trunk. Make sure you have the baud rate set correctly in the module. Now simply poll as if you were using Modbus TCP but thanks to the converter module you are using ModbusRTU

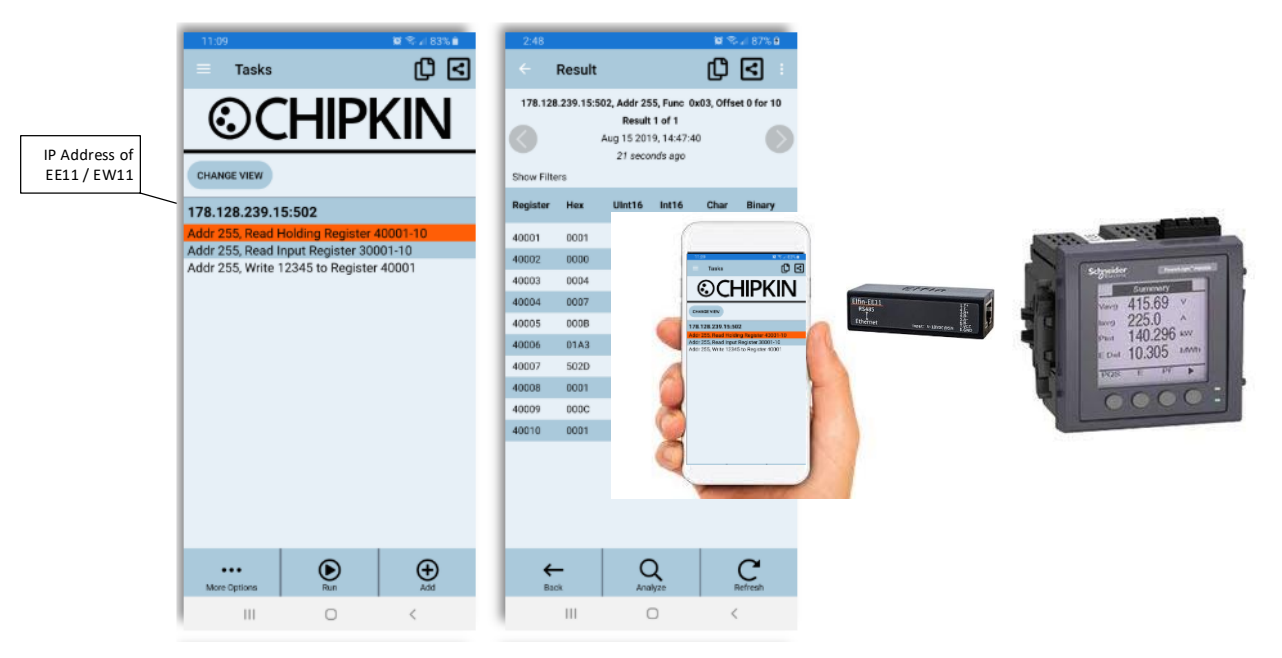

### **Chipkin Modbus Scanner App with EE11/EW11 allows you to read and write Modbus RTU data from your phone.**

# **Hardware & Software Connections**

**2020© Chipkin Automation Systems**, 3381 Cambie St, #211, Vancouver, BC, Canada, V5Z 4R3

**Tel:** 1866 383 1657 **Fax:** (416) 915-4024 **Email**: [dfs@chipkin.com](mailto:dfs@chipkin.com) **Website:** [www.chipkin.com](http://www.chipkin.com/) **Page 3 of 11**

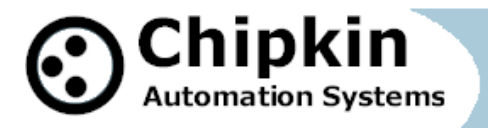

### Ethernet to RS485 EE11 Module showing connection pins

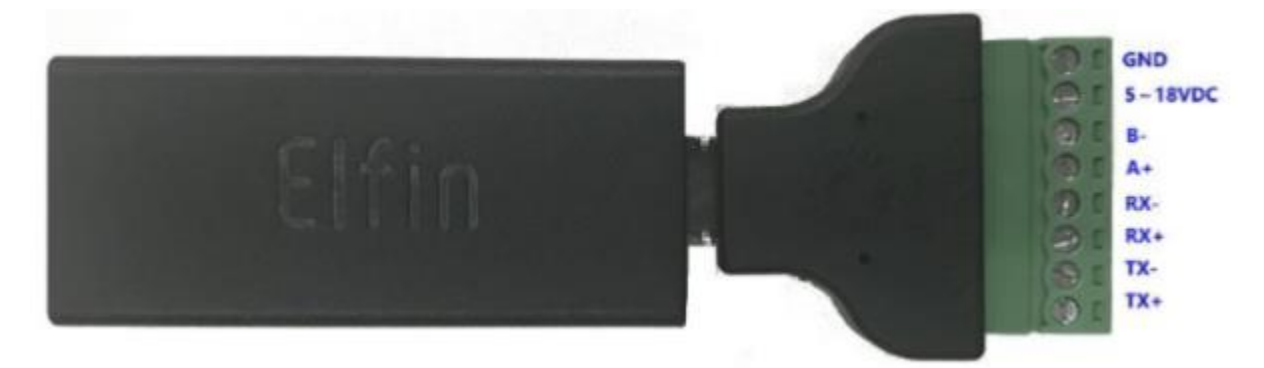

Pinout for RJ45 on the EE11 module.

Its possible to avoid the use of RJ45 to terminal block adapter

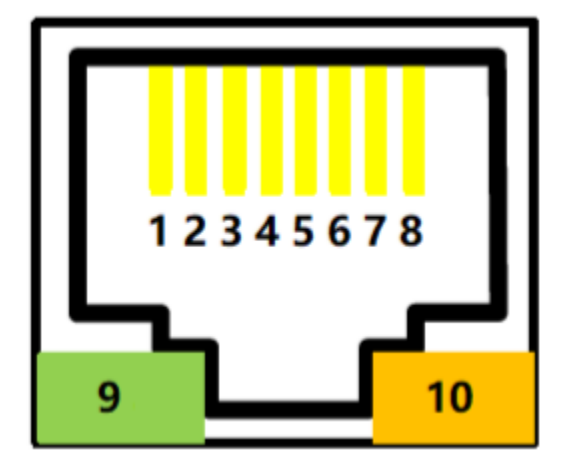

**2020© Chipkin Automation Systems**, 3381 Cambie St, #211, Vancouver, BC, Canada, V5Z 4R3

**Tel:** 1866 383 1657 **Fax:** (416) 915-4024 **Email:** dfs@chipkin.com **Website:** www.chipkin.com **Email**: [dfs@chipkin.com](mailto:dfs@chipkin.com) **Website:** [www.chipkin.com](http://www.chipkin.com/) **Page 4 of 11**

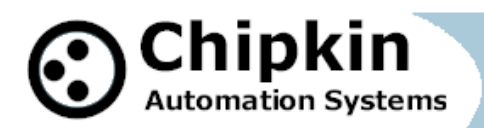

**Case Study**: How to Connect Your Phone

to ModbusRTU/RS485 Devices

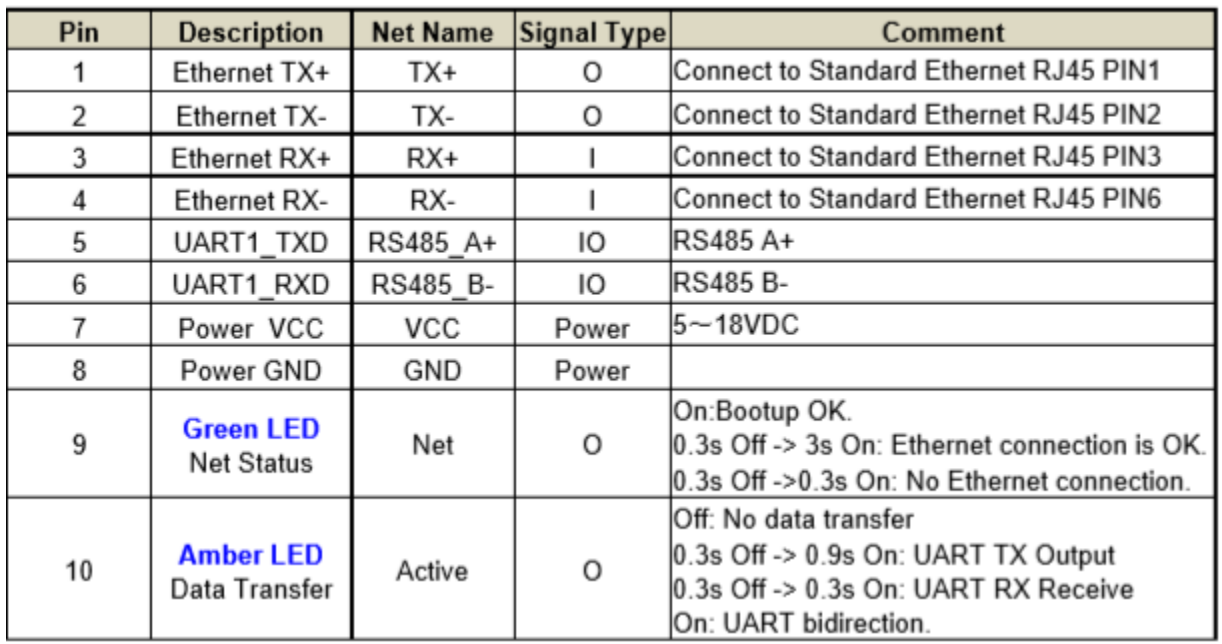

Wiring diagram – EE11 to Ethernet, Power and RS485

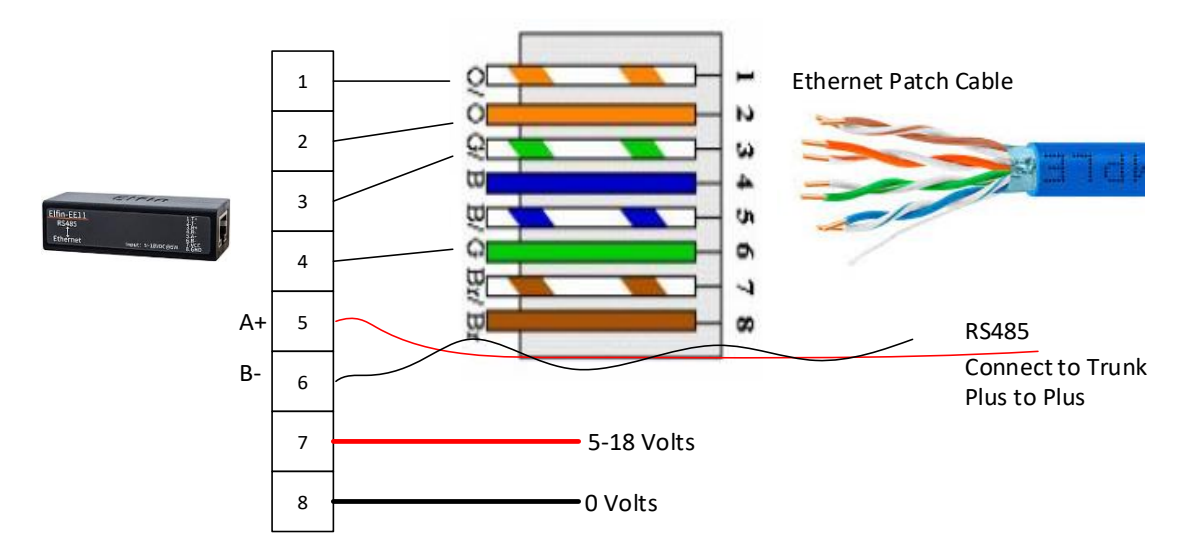

Ethernet to RS485 EW11 Wireless Module showing connection pins

**2020© Chipkin Automation Systems**, 3381 Cambie St, #211, Vancouver, BC, Canada, V5Z 4R3

**Tel:** 1866 383 1657 **Fax:** (416) 915-4024 **Email:** dfs@chipkin.com **Website:** www.chipkin.com **Email**: [dfs@chipkin.com](mailto:dfs@chipkin.com) **Website:** [www.chipkin.com](http://www.chipkin.com/) **Page 5 of 11**

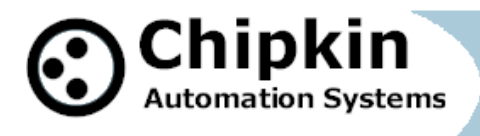

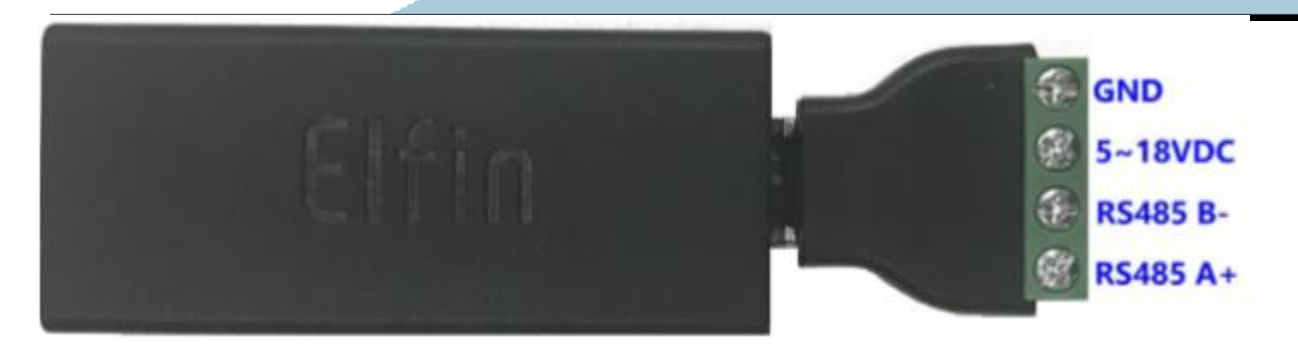

#### Configuration of EE11 and EW11

Connect the EE / EW to your local network. If there is no DHCP on your network (unlikely) then the IP Address of the module is 1569.254.1.1. If there is DHCP, the IP address will be allocated automatically.

Password and User = "admin"

Learn the IP using your Router – Look through the list of connected clients.

**2020© Chipkin Automation Systems**, 3381 Cambie St, #211, Vancouver, BC, Canada, V5Z 4R3

**Tel:** 1866 383 1657 **Fax:** (416) 915-4024 **Email**: [dfs@chipkin.com](mailto:dfs@chipkin.com) **Website:** [www.chipkin.com](http://www.chipkin.com/) **Page 6 of 11**

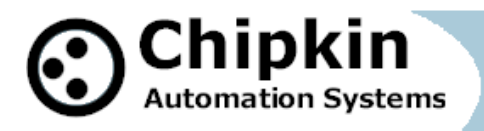

# **Basic Settings**

This menu show the basic settings of the device

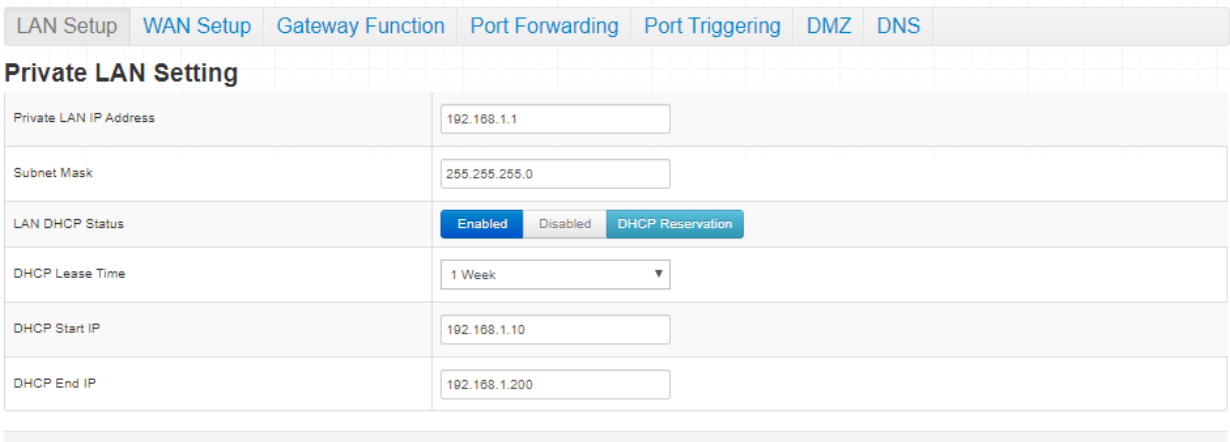

Save Changes Cancel Help

#### **Connected Devices** Refresh

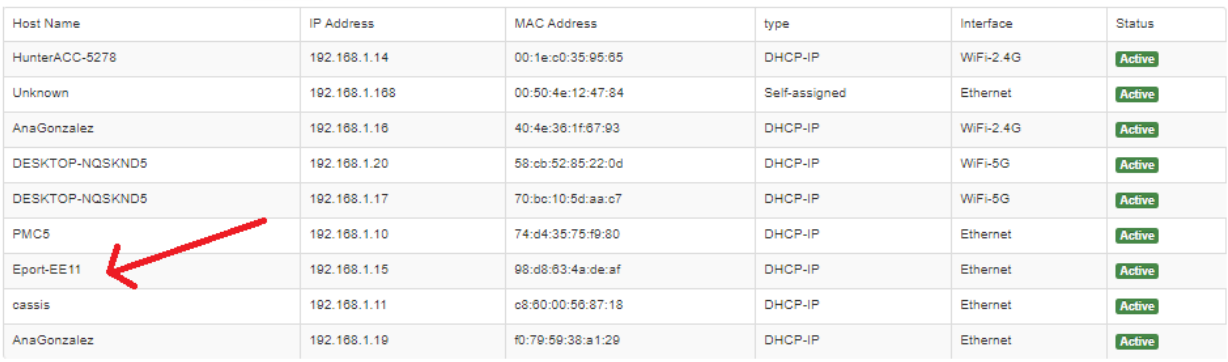

**2020© Chipkin Automation Systems**, 3381 Cambie St, #211, Vancouver, BC, Canada, V5Z 4R3

**Tel:** 1866 383 1657 **Fax:** (416) 915-4024 **Email**: [dfs@chipkin.com](mailto:dfs@chipkin.com) **Website:** [www.chipkin.com](http://www.chipkin.com/) **Page 7 of 11**

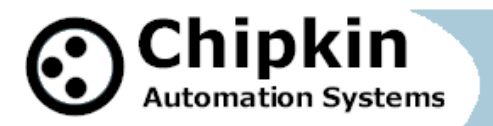

### Set EE11 settings as follows

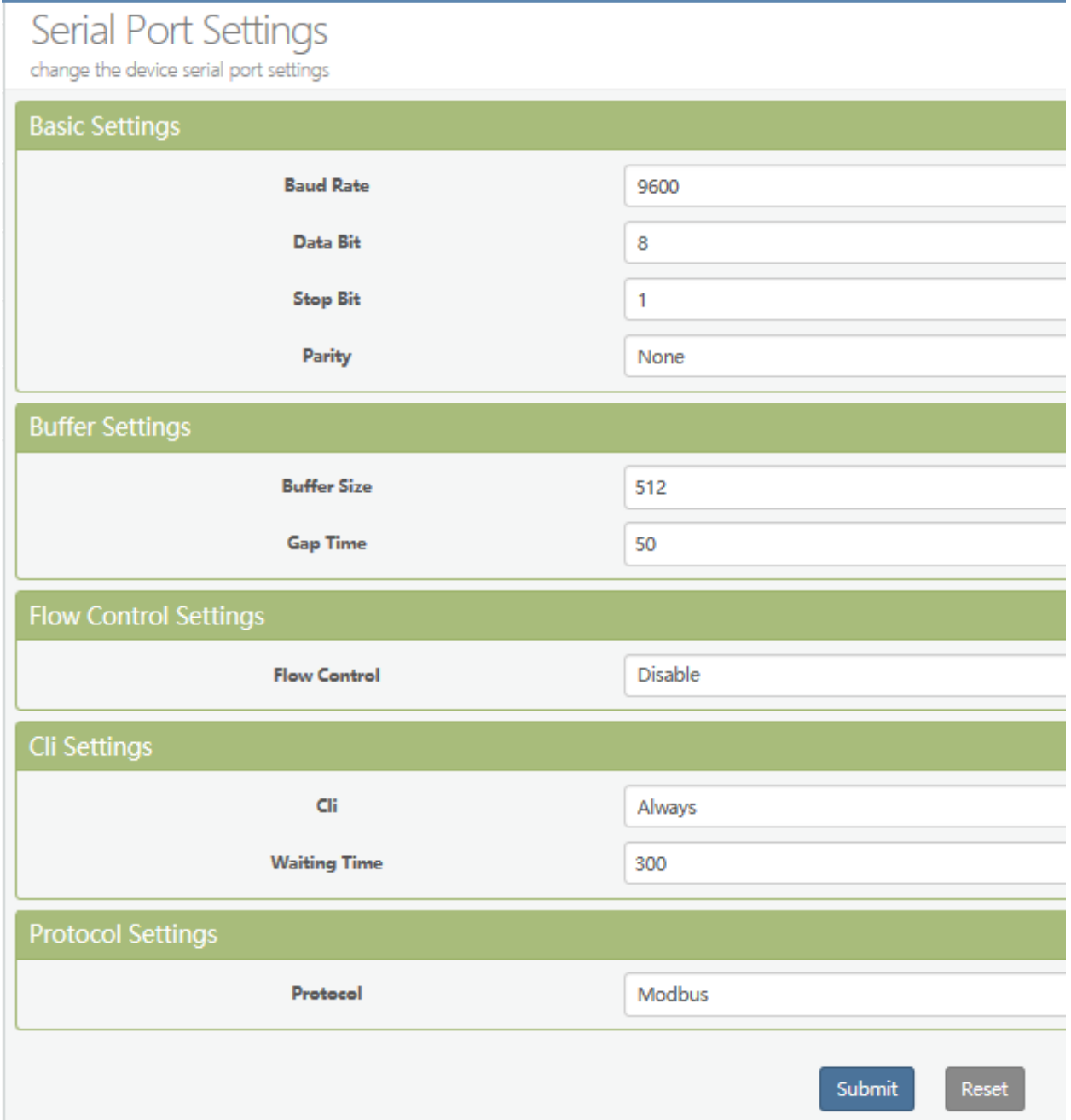

**2020© Chipkin Automation Systems**, 3381 Cambie St, #211, Vancouver, BC, Canada, V5Z 4R3

**Tel:** 1866 383 1657 **Fax:** (416) 915-4024 **Email**: [dfs@chipkin.com](mailto:dfs@chipkin.com) **Website:** [www.chipkin.com](http://www.chipkin.com/) **Page 8 of 11**

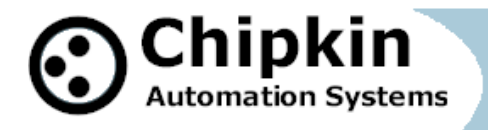

## **Communication Settings**

change the device socket settings

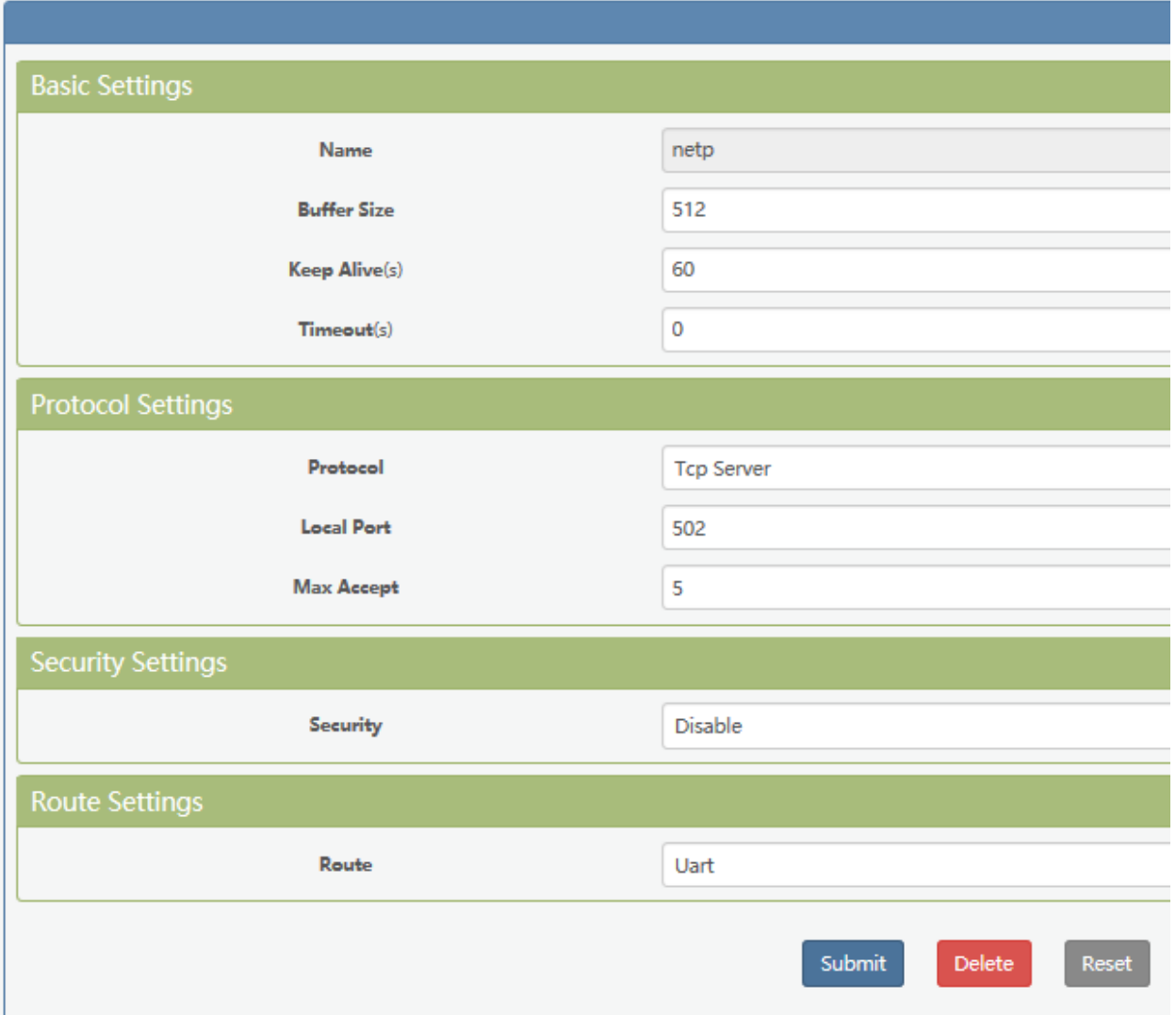

**2020© Chipkin Automation Systems**, 3381 Cambie St, #211, Vancouver, BC, Canada, V5Z 4R3

**Tel:** 1866 383 1657 **Fax:** (416) 915-4024 **Email**: [dfs@chipkin.com](mailto:dfs@chipkin.com) **Website:** [www.chipkin.com](http://www.chipkin.com/) **Page 9 of 11**

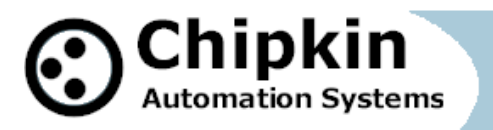

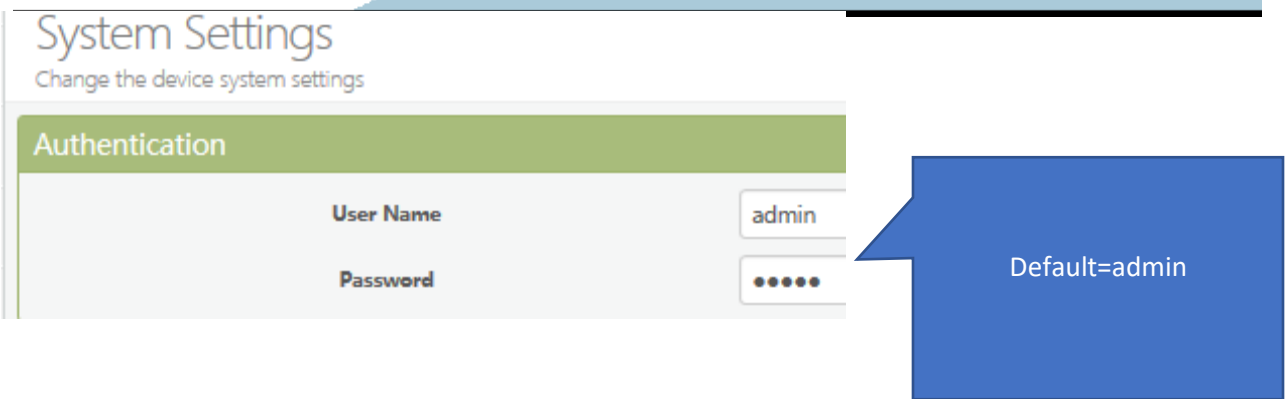

**Simplified wiring – Purchase the adapter cable with the EE11.** 

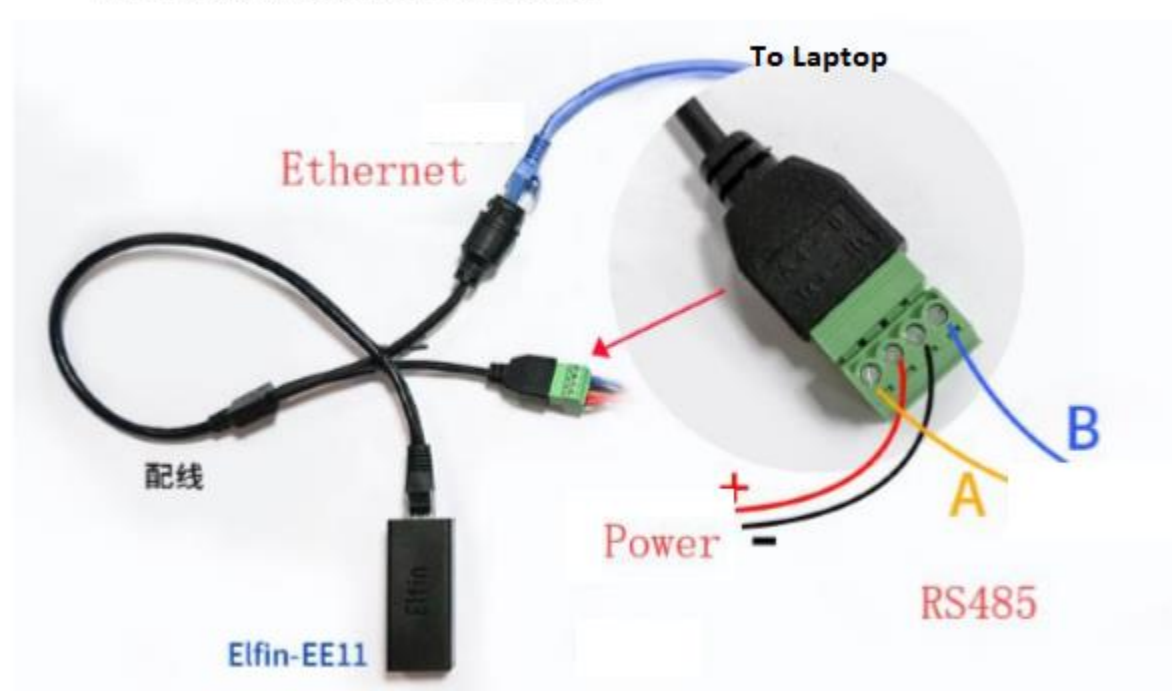

### **EE11 Interface Conversion Cable**

**Pain in the Butt**

**2020© Chipkin Automation Systems**, 3381 Cambie St, #211, Vancouver, BC, Canada, V5Z 4R3

**Tel:** 1866 383 1657 **Fax:** (416) 915-4024 **Email**: [dfs@chipkin.com](mailto:dfs@chipkin.com) **Website:** [www.chipkin.com](http://www.chipkin.com/) **Page 10 of 11**

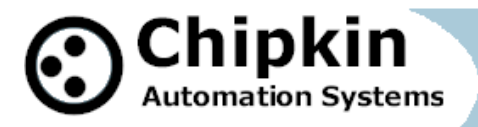

The EE11 and EW11 do not contain an internal battery power source. Power is 5-18 VDC so there are many solutions. USB provides 5 well regulated volts and the EE11/EW11 draw hardly any current so you could make a power cable using a USB connector.

One other small pain is that you need to set the baud rate, parity on the EE11 to match the settings of the RS485 trunk you intend connecting to.

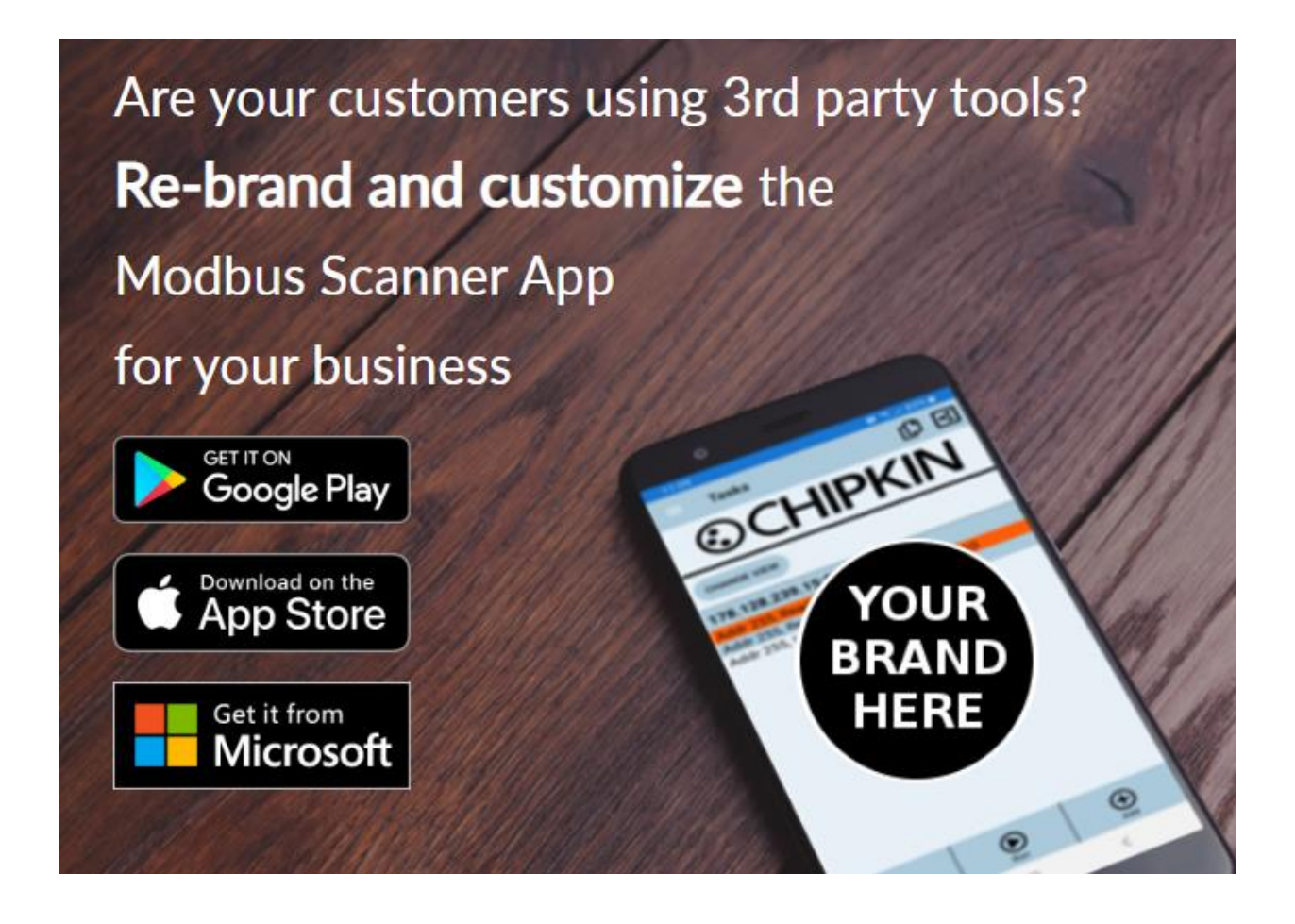

**2020© Chipkin Automation Systems**, 3381 Cambie St, #211, Vancouver, BC, Canada, V5Z 4R3

**Tel:** 1866 383 1657 **Fax:** (416) 915-4024 **Email**: [dfs@chipkin.com](mailto:dfs@chipkin.com) **Website:** [www.chipkin.com](http://www.chipkin.com/) **Page 11 of 11**